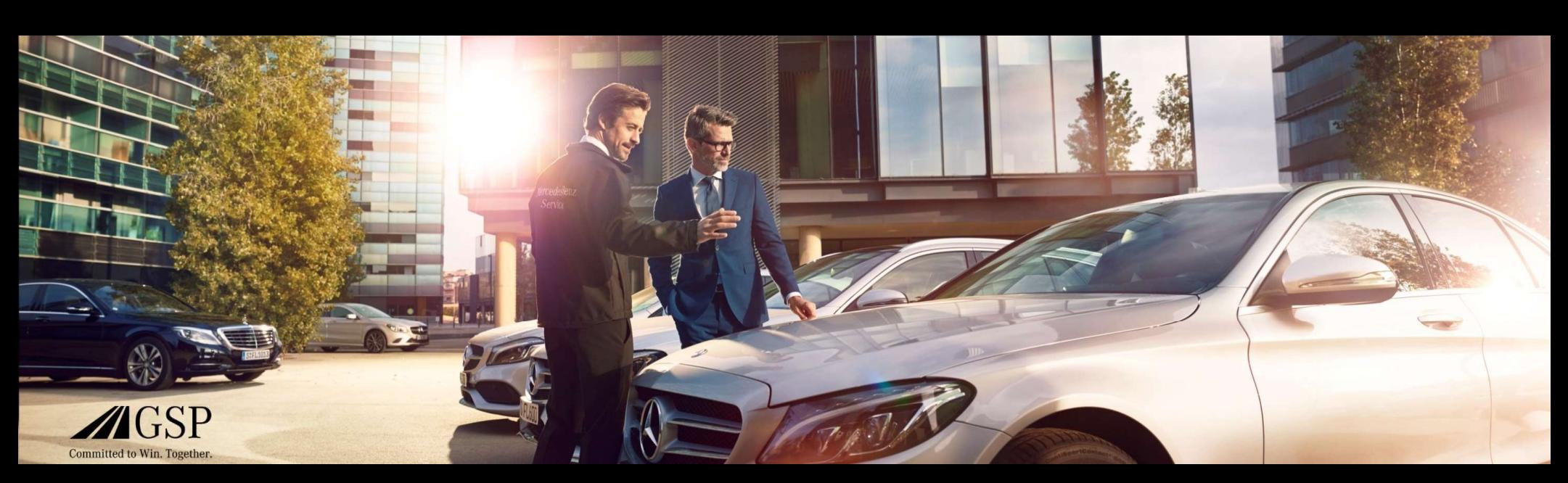

# EWANAPI DMS-integrasjon i XENTRY Operation Time og Damage Code

GSP/ORE 2022 Gjelder inntil videre

Mercedes-Benz Das Beste oder nichts.

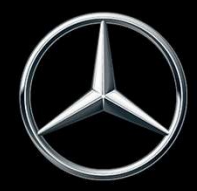

## EWANAPI DMS-integrasjon XOT: Man kommer inn i applikasjonen XENTRY Operation Time via Dealer-Management-System.

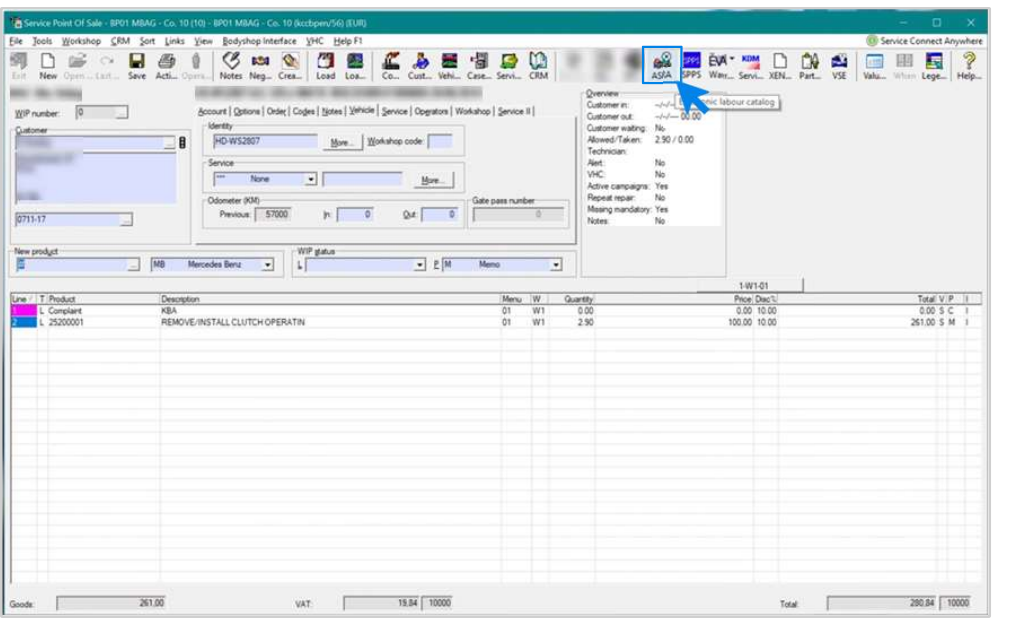

Man legger til arbeidsposisjoner i Dealer-Management-System (DMS) via applikasjonen XENTRY Operation Time (XOT). For å bli videresendt til XOT, klikker du på knappen ASRA.

## EWANAPI DMS-integrasjon XOT : Søk og overføring av arbeidsposisjonen til arbeidsposisjonslisten.

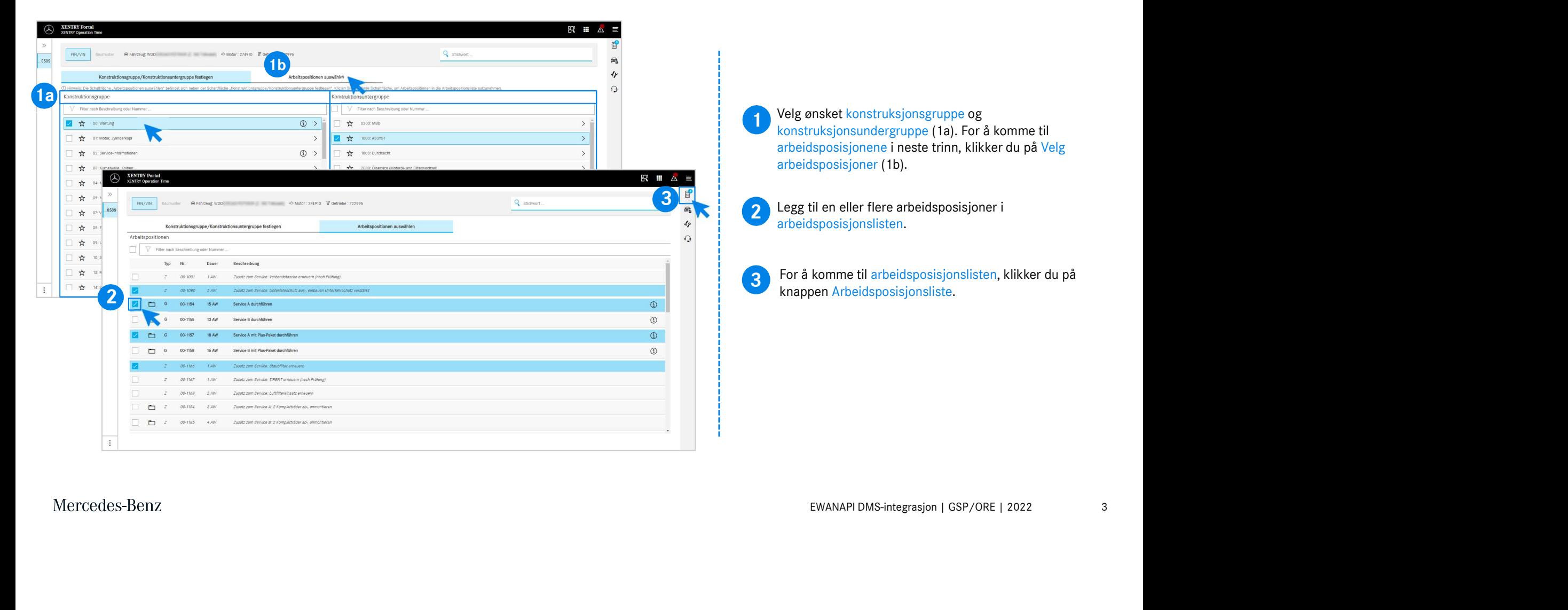

# EWANAPI DMS-integrasjon XOT : Kontroll og overføring av arbeidsposisjonen til Dealer-Management-System.

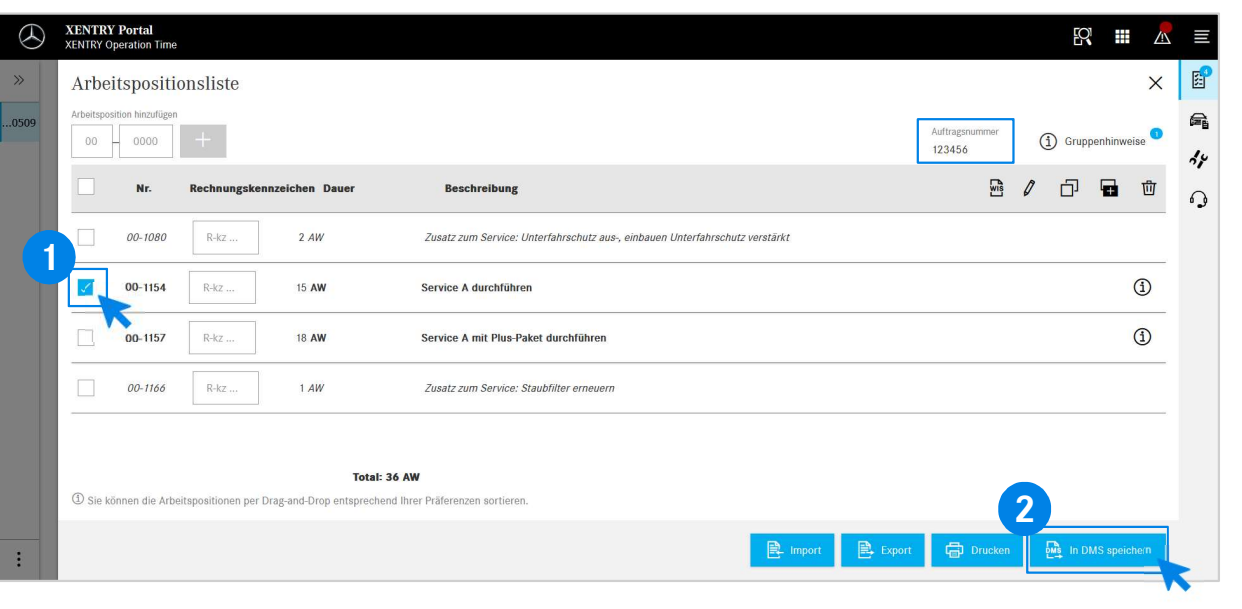

I arbeidsposisjonslisten finner du en oversiktlig liste over arbeidsposisjonene du har valgt inkludert ordrenummer.

1 Velg en, flere eller alle arbeidsposisjonene fra arbeidsposisjonslisten som du vil overføre til Dealer-Velg en, flere eller alle arbeidsposisjonene fra Management-System.

2 Klikk så på knappen Lagre i DMS for å fullføre overføringen.

**2**<br>arbeidsposisjonene og kan fortsette med behandlingen av av av av arbeidsposisjonene og kan fortsette med behandlingen av Du blir automatisk sendt tilbake igjen til Dealer-Management-System. Der ser du en liste over de valgte ordren.

Mercedes-Benz

4

# EWANAPI DMS-integrasjon XOT : Gå inn i applikasjonen XENTRY Operation Time via Dealer-Management-System met et byggemønster.

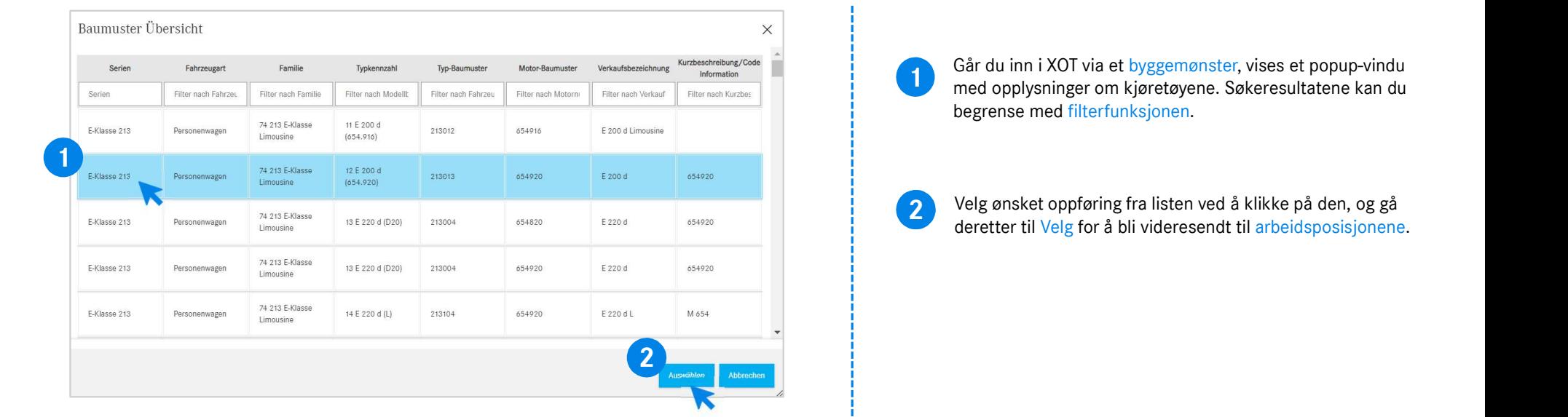

#### EWANAPI DMS-integrasjon XOT - DC: Velge en skadekode i applikasjonen Damage Code ved å gå inn i XOT.

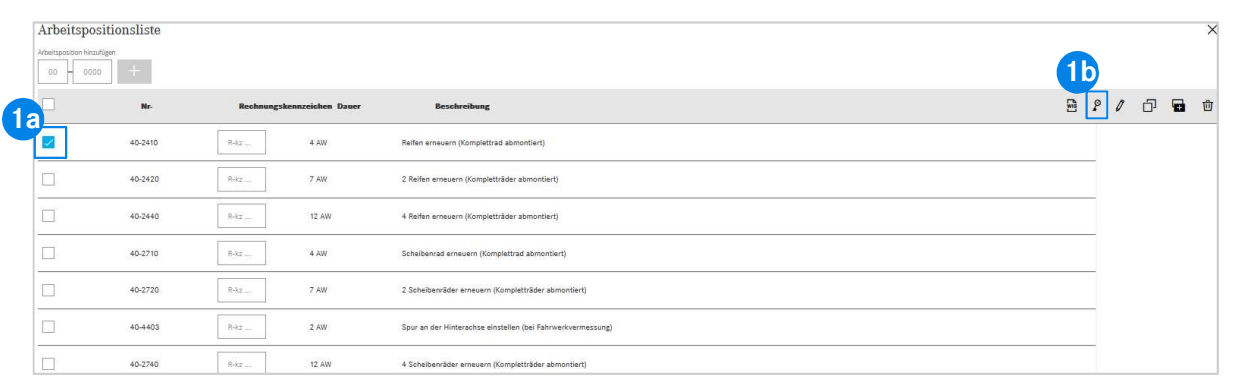

1 Du finner tilgangen til applikasjonen Damage Code (skadenøkkel) i arbeidsposisjonslisten til XENTRY Operation Time.

tilgang til skadenøklene for en arbeidsposisjon,<br>u ønsket arbeidsposisjon (1a) og klikker på symbolet<br>enøkkelen (1b).<br>Aå sendt videre til applikasjonen Damage Code.<br>EWANAPI DMS-integrasjon | GSP/ORE | 2022 6 For å få tilgang til skadenøklene for en arbeidsposisjon, velger du ønsket arbeidsposisjon (1a) og klikker på symbolet til skadenøkkelen (1b). **Du blir nå sendt videre til applikasjonen Damage Code.**<br>Du blir nå sendt videre til applikasjonen Damage Code.<br>Du blir nå sendt videre til applikasjonen Damage Code.

### EWANAPI DMS-integrasjon XOT - DC: Finne og velge en skadenøkkel i applikasjonen Damage Code.

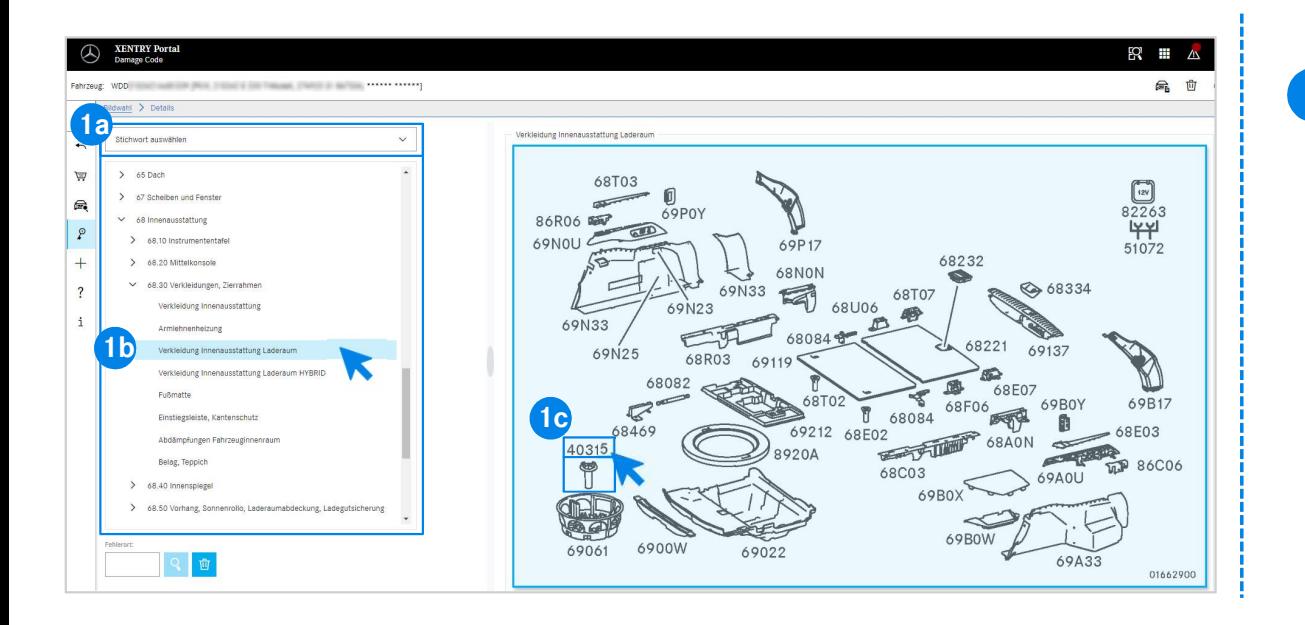

(1a) eliel veu njelp av Konstruksponsgruppene og –<br>ne(1b) som er listet opp nedenfor.<br>Ejen som vises til høyre, kan du deretter velge det<br>nummeret ved å klikke (1c).<br>EWANAPI DMS-integrasjon | GSP/ORE | 2022 7 1 Definer først arbeidsposisjonen mer nøyaktig enten med Stikkordvalg (1a) eller ved hjelp av konstruksjonsgruppene og – undergruppene(1b) som er listet opp nedenfor. På bildeplansjen som vises til høyre, kan du deretter velge det aktuelle delenummeret ved å klikke (1c).

#### EWANAPI DMS-integrasjon XOT - DC: Velge en skadekode i applikasjonen Damage Code og overføring til XOT.

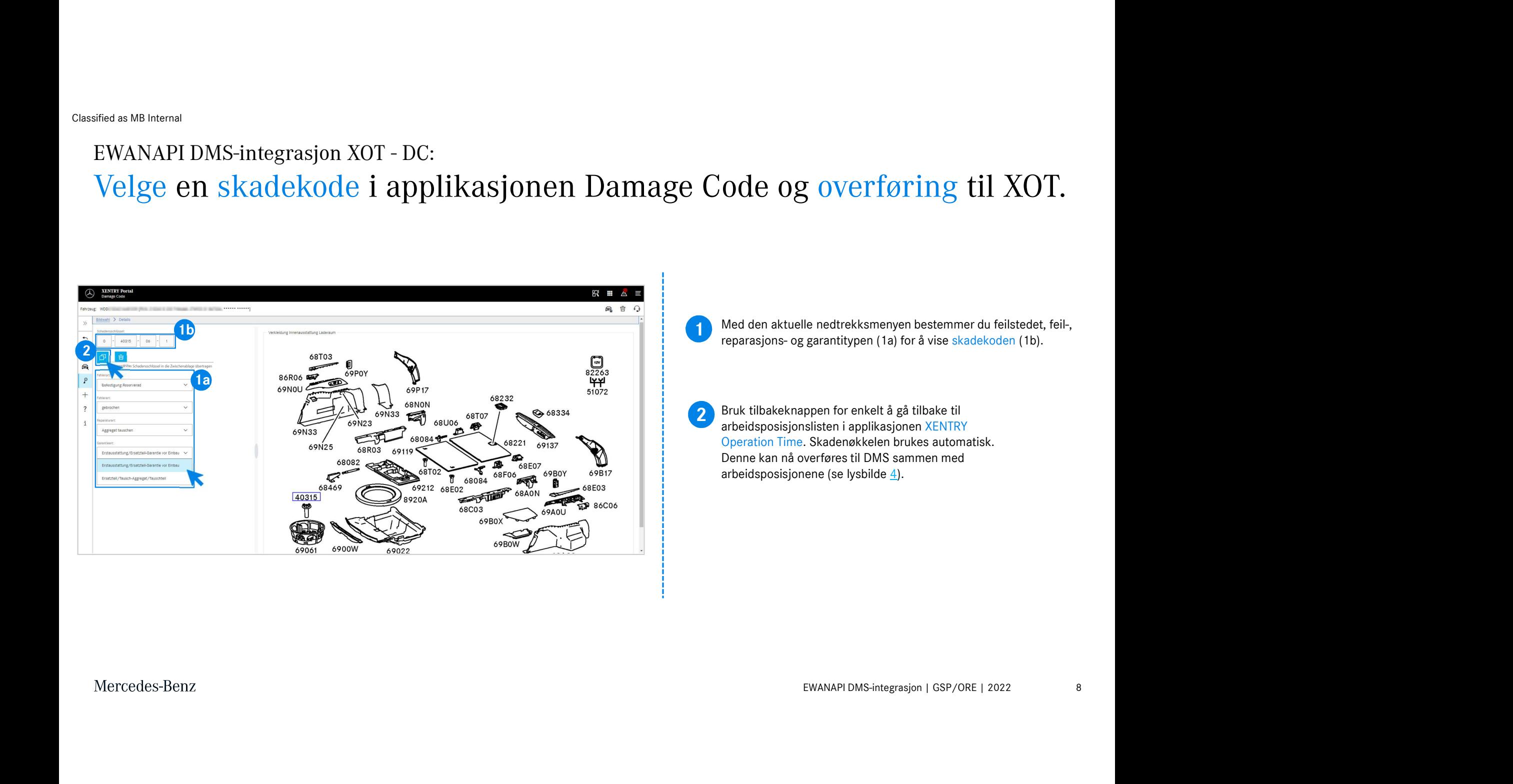

#### EWANAPI DMS-integrasjon DC: Gå inn i applikasjonen Damage Code via Dealer-Management-System.

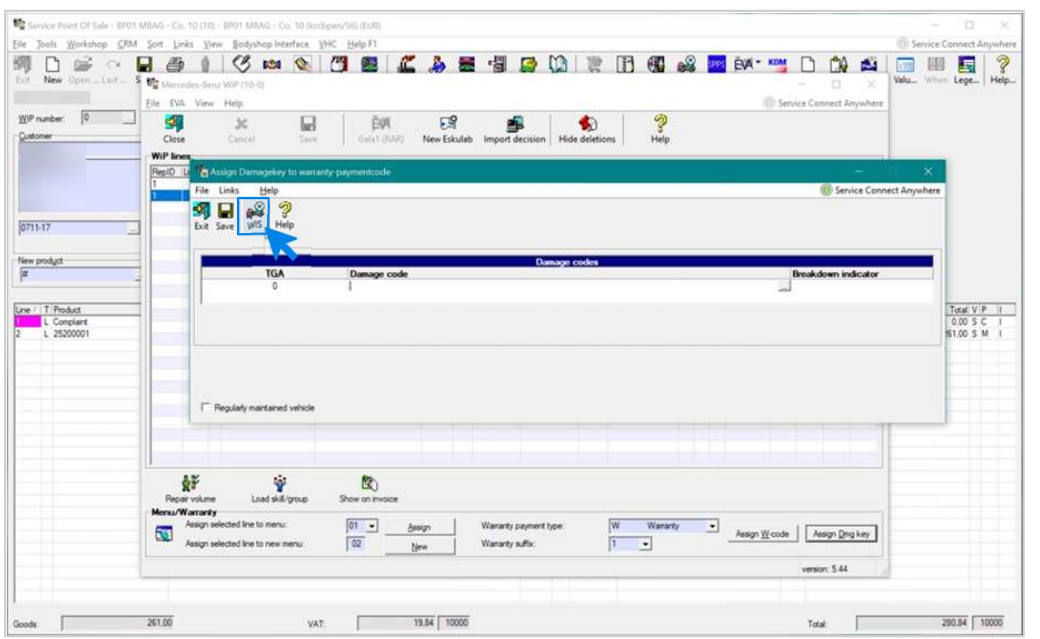

EWANAPI DMS-integrasjon | GSP/ORE | 2022<br>|er deg på.<br>|-Man legger til skadekoder i Dealer-Management-System (DMS) via applikasjonen Damage Code. For å bli videresendt til applikasjonen Damage Code, klikker du på knappen WIS og logger deg på.

#### EWANAPI DMS-integrasjon DC: Finne og velge en skadenøkkel i applikasjonen Damage Code.

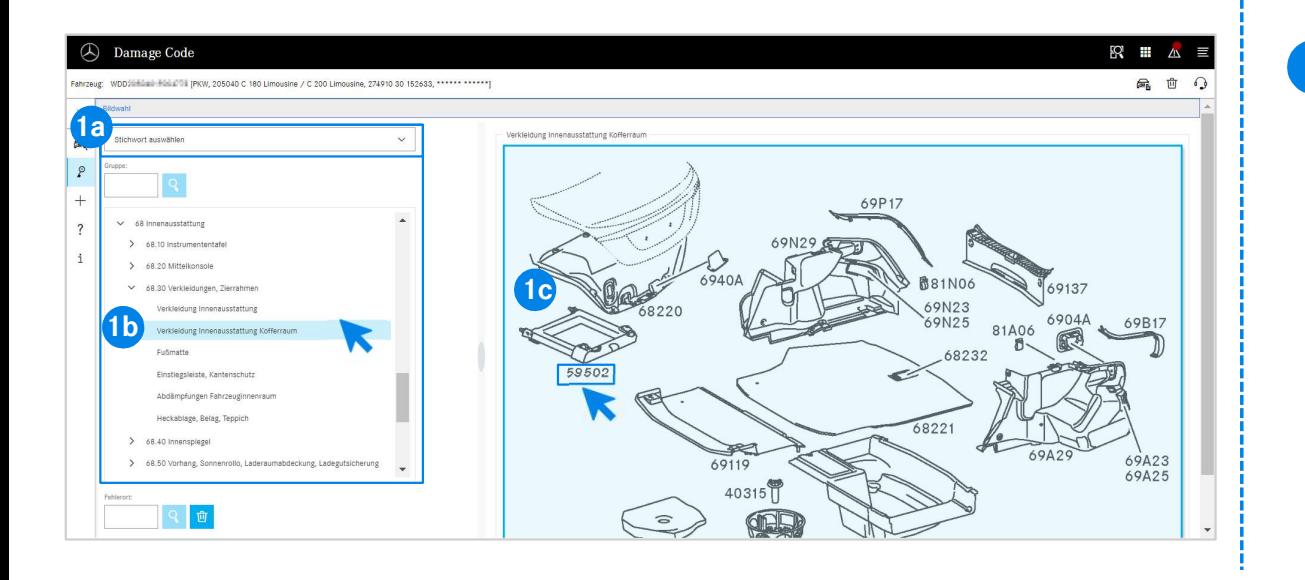

ne (1b) som er listet opp nedenfor.<br>Sjen som vises til høyre, kan du deretter velge det<br>nummeret (1c) ved å klikke.<br>EWANAPI DMS-integrasjon | GSP/ORE | 2022 10 Definer først arbeidsposisjonen mer nøyaktig enten med 1 stikkordvalg (1a) eller ved hjelp av konstruksjonsgruppene og – undergruppene (1b) som er listet opp nedenfor. På bildeplansjen som vises til høyre, kan du deretter velge det aktuelle delenummeret (1c) ved å klikke.

## EWANAPI DMS-integrasjon DC: Velge en skadekode i applikasjonen Damage Code og overføring til Dealer-Management-System.

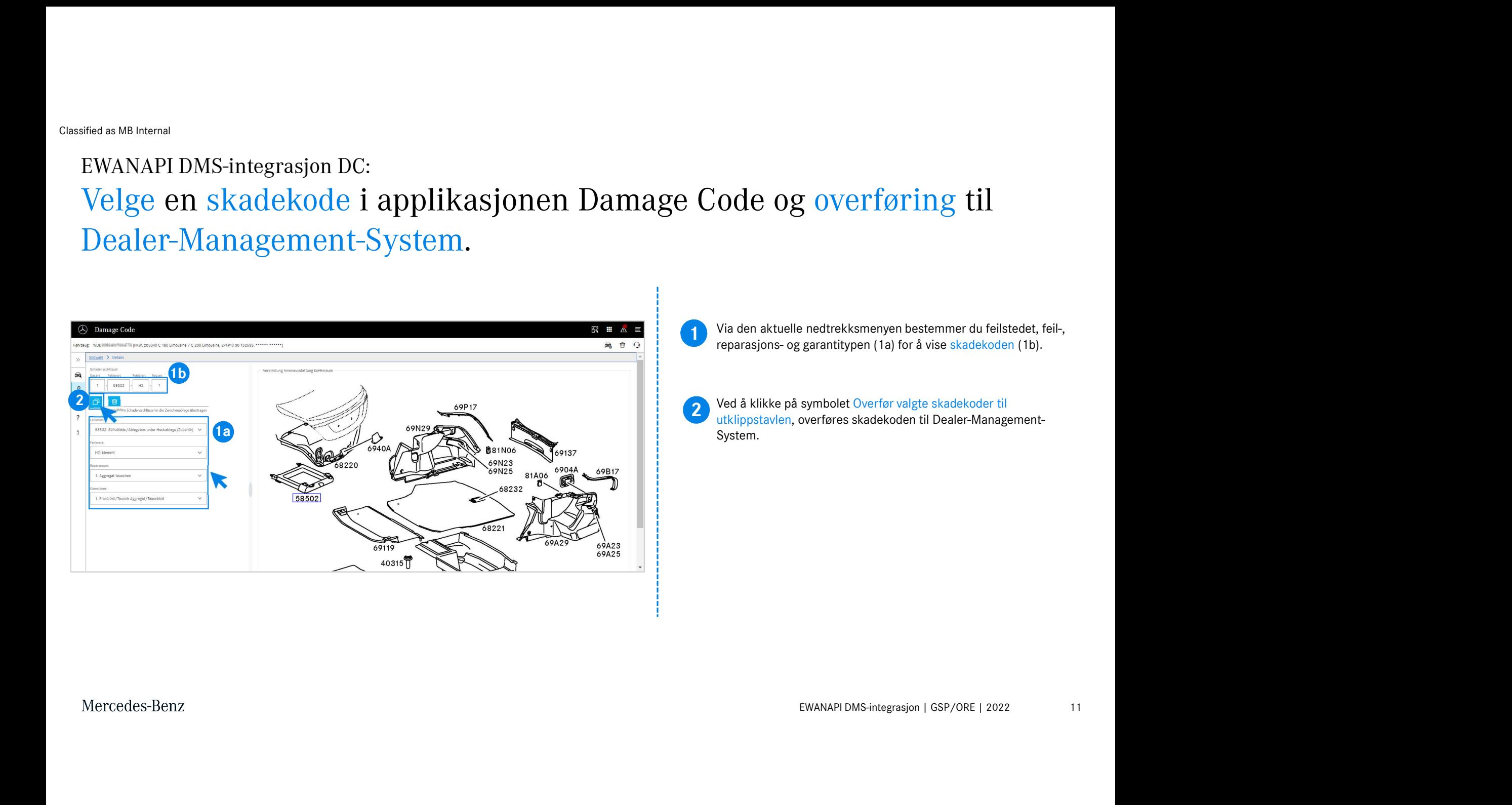

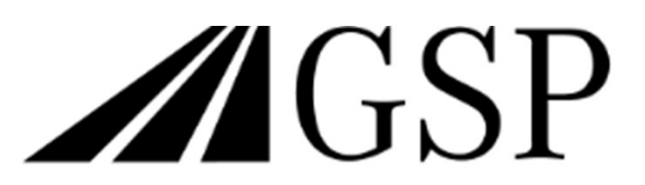

Committed to Win. Together.